25. 収納取引履歴照会をするには 履歴照会を行う手順は次の通りです。 ≪業務の流れ≫

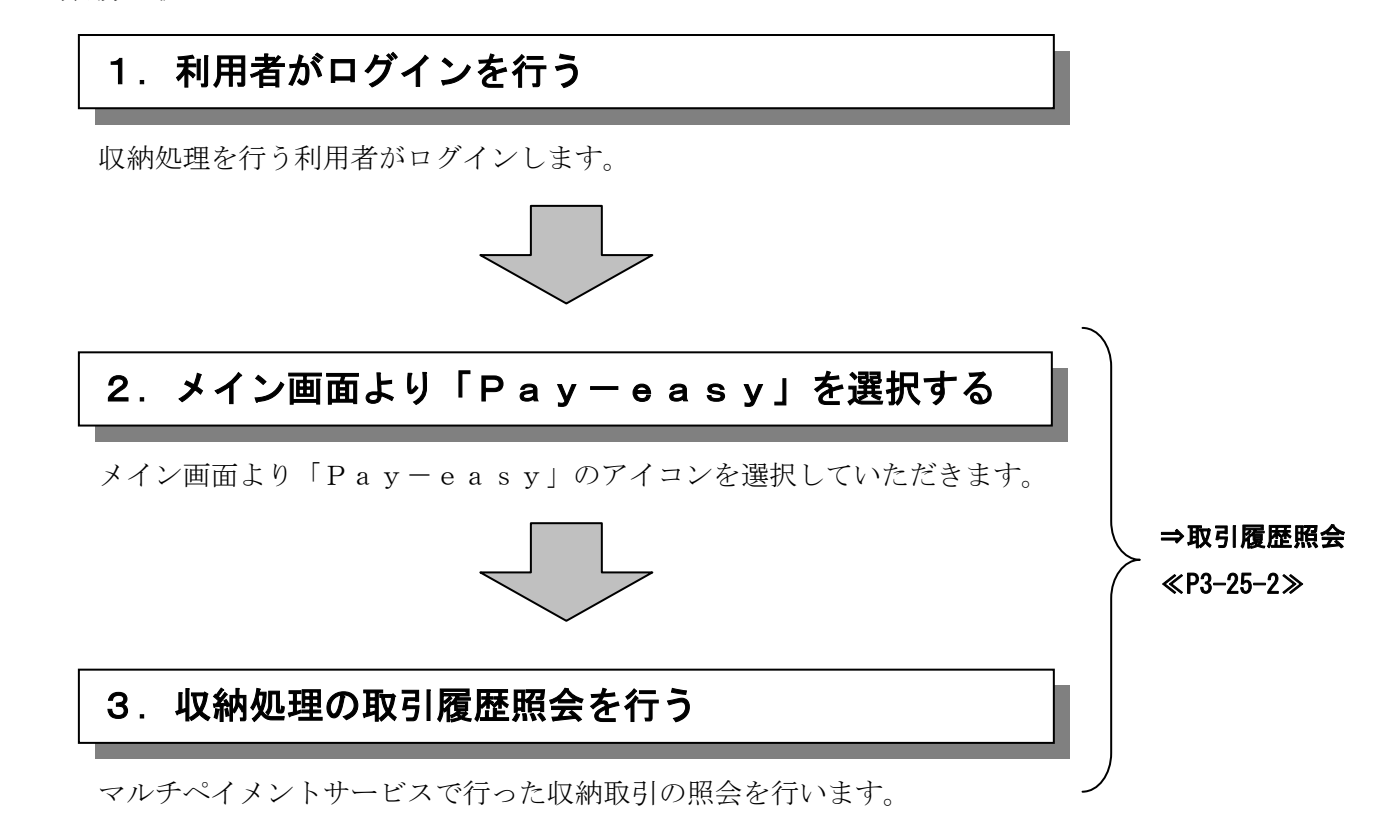

## (1)取引履歴照会

●ページが表示されました

 ≪詳細手順≫ **XXXXXXXXXXXXX** 888888888888888888 取引履歴照会 **→**① メイン画面から、Pay-3 金庫 5 1 2 0 信用金庫 確認用5120 WEB-FE easy(ペイジー)のア 。<br><mark>そ 経理担当者</mark> 様 2012/08/01 11:04 ログイン (前回 2012/08/01 10:19) ようご ログアウト イコンをクリックします。 \_<br>メイ<mark>ン | 振込・口座振替 | 手数料照会 | 契約情報登録・照会 | 明細情報登録・照会 | 管理機能</mark> ▶残<mark>志照会 → 入出金明細照会 → 取引状況照会</mark> 税金・公共料金・各種料金を簡単に支払える、Pay-easy(ペイジー)<br>ご利用、ただけます。左の画像を押してください。 IPo - 画面内容の最新化  $\checkmark$ あ取引状況 ケポート  $\lambda$ -<br>・2件の振込データこついて振込指定日までに承認がおこなわれませんでした。取引<mark>状況照会</mark> エラー状況 。<br>「こより、振込指定日の変更を行ってください。<br>「上より、振込指定日の変更を行ってください。<br>サインロ座振替データについて振替指定日前日までに承認がおこなわれませんで<mark>。</mark>た。取引<br>状況照会により、振替指定日の変更を行ってください。 エラーはありません。 カレン<mark>ダー管理へ</mark> 為替状況 ∍旨入,九<br>本日発信予定:0件<br>処理済:0件 ■確認用5120からのお知らせ 口座振替状況 金庫からのお知らせはありません コ<del>生 12</del> セ レル<br>本日発信予定:0件<br>処理済:0件 全契約口座一覧 <br>承認待ち件数 口座情報 下記のサービスがすぐご利用頂けます。 【振込】 普通 1000900 **小高照会 医一个人出金明細照会** 合計:2件 aan.zrr<br>WEB:1件<br>外部ファイル:1件<br>pc.n/# カナシメイ **■ 【総合振込】 】 給与·賞与振込 】 【 都度振込 】 【 口座 】 【 替 】** 【口座振替】 【山座振習】<br>合計:1件<br>WEB:1件<br>外部ファイル:0件<br>PC:0件 ▶ <mark>入出金明細照会</mark><br>入出金明細の照会ができます。<br>また、照会したデータのダウンロードも可能です。 送高照会 現在残高など口座情報が照会できます。 →税金·各種料金の払込み →取引状況照会 - <del>- ヘチェパンル......................</del><br>お振込や口圧張替のお取引状況を照会できます。<br>また、帳票印刷や口座振替の返還データのダウンロードも可能で 「私」と「<del>イロイ」」という。</del><br>終<del>ちにい、給与振込・都摩撒</del>るこてご契約、ただ、て、1る口座よ<br>り税金・公共料金・各種料金の払込みがご利用こなれます。 す。 本Webサイト上における各コンテンツは、著作権によって保護されています。 ② 収納サービスの履歴照会を  $\Box$ <mark>る</mark>マルチペイメント サービス - Microsoft Internet E: 行う場合は、 履歴照会ペイジートップ | 閉じる | しんよう金庫  $\delta$ o ご利用開始時刻 ボタンをクリックします。 ay-easy マルチペイメントサービス YYYY/MM/DD bhrmm 税金・各種料金の払込み 【**取納機関番号入力】 ⇒** お客様情報入力 ⇒ 払込書情報<mark>確認 ⇒ 支払口座選択 ⇒ 払込内容確認 ⇒ 払込結果</mark> 払込書に記載されている「収納機関番号」を入力して、「次へ」ボタンを押してください。 収納機関番号入力 收納機関番号 (半角) 冰川 収納サービスの履歴照会を行う際に<mark>よ「履歴照会」ボタンを押してください。</mark> 履歴照会

TTTT 图 イントラネット

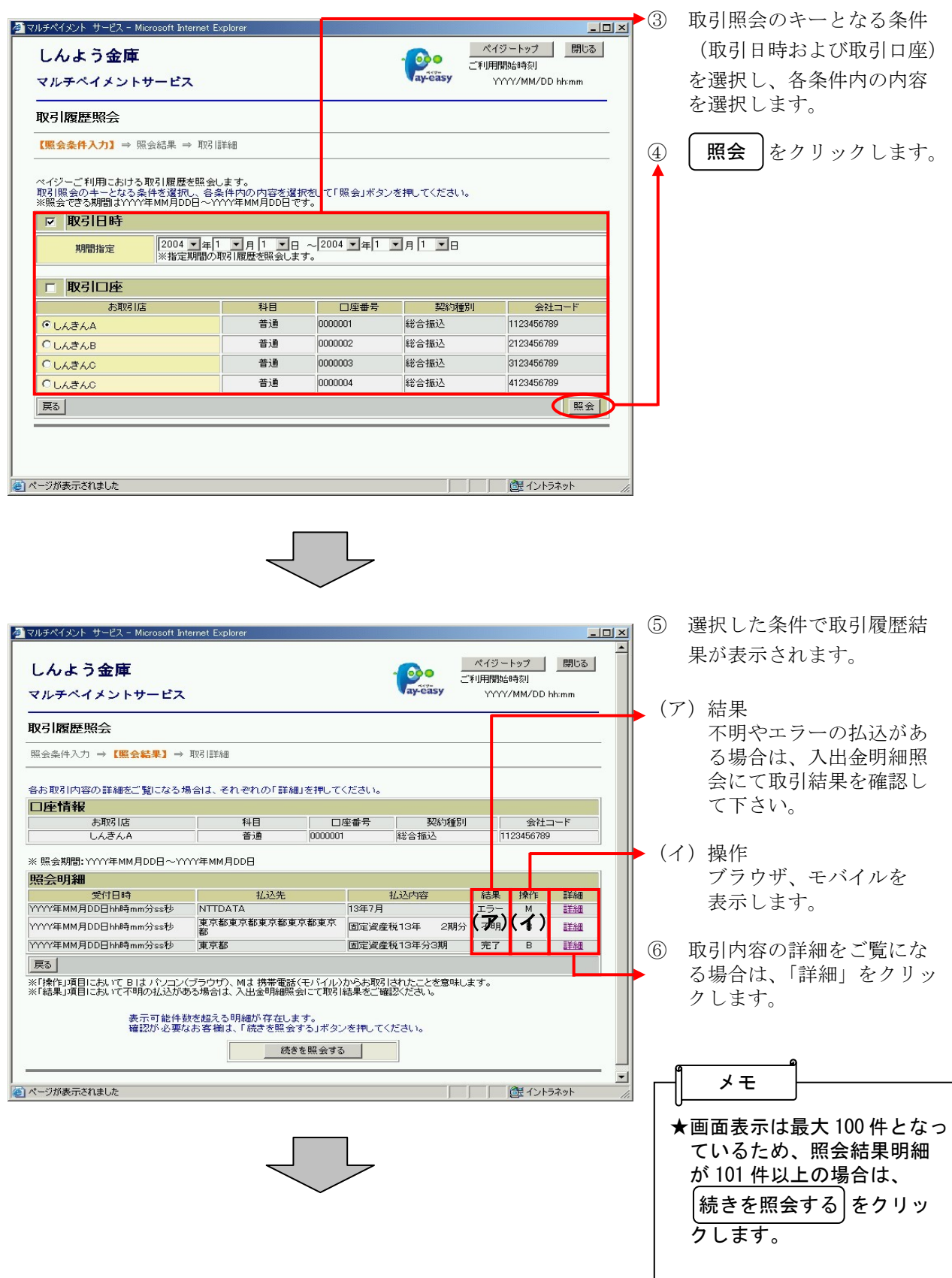

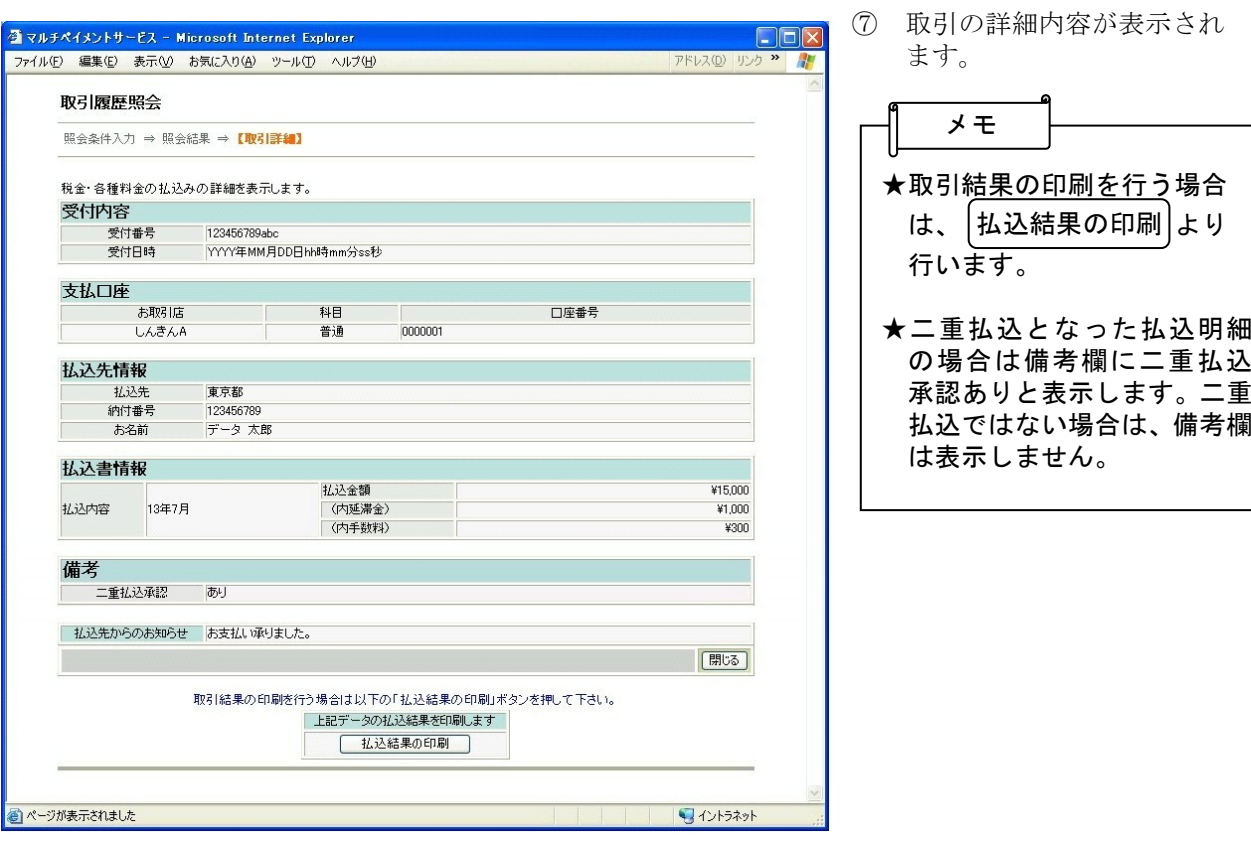